# 岩石薄片の観察における画像処理ソフトの利用

上野 喬<sup>1</sup>, 川村 寿郎<sup>2</sup>

<sup>1</sup> 宮城教育大学大学院 教科教育専攻理科教育専修

<sup>2</sup> 宮城教育大学 教育学部理科教育講座

 本研究では、石灰岩の岩石薄片を作製し、薄片内での構成物について解析を行い、その構成比を求めた。 そのためには薄片全体の画像と部分的にクローズアップした画像を同時に扱う必要があった。しかし、顕 微鏡で撮影した画像では全体像が写せず、また、スキャナーで読み込むと透過光が十分でなく、細部まで 読み取れず観察に耐えられなかった。

 そこで今回、画像処理ソフト『Photoshop CS4 Extended』を使用し、顕微鏡で撮影した画像を合成・ 処理することにより1枚の薄片写真とすることで前述の問題を解決した。また、同ソフトの解析機能によ り、薄片中での構成物の比を求めていった。

キーワード:顕微鏡、画像処理、写真合成、Photoshop、解析

### 1. はじめに

 岩石内の化石や鉱物を観察する場合、岩石薄片 を作成し顕微鏡下で観察を行う。また、岩石薄片 内の構成物の比を求めることによって、岩石の分 類を進める。

 本研究では、炭酸塩岩内の構成物を、非砕屑性 遺骸、生砕物、ぺロイド、セメント、石灰泥、ド ロマイトの6つに分類し、全 75 枚の薄片の構成 比を求めることとする。また、薄片内の化石が何 なのか判別できる必要があった。スキャナーで 画像を取り込むと、透過光の強さや解像度の問 題により細部の観察には耐えられなかった(図 1A2)。

 そこで今回は顕微鏡を使い高倍率で撮影し た 写 真 を 画 像 合 成 ソ フ ト『Photoshop CS4 Extended』を使用し合成することで高解像度 かつ薄片全体を見ることができる画像を作製す る。これによりμ m オーダーと cm オーダーの 解析を1つの画像で行うことが可能となる(図 1B2)。また、合成のみではなく、画像処理を行

うことでより観察しやすくなる。さらに、同ソフ トの解析ツールを使用することで効率的に画像解 析を進めることが可能となる。

 この様に、画像処理ソフトを使用することで、 作業の効率化と正確さを同時に高めることが期待 できる。これは、岩石薄片に限らず、様々な分野 に応用が可能であると考えられる。

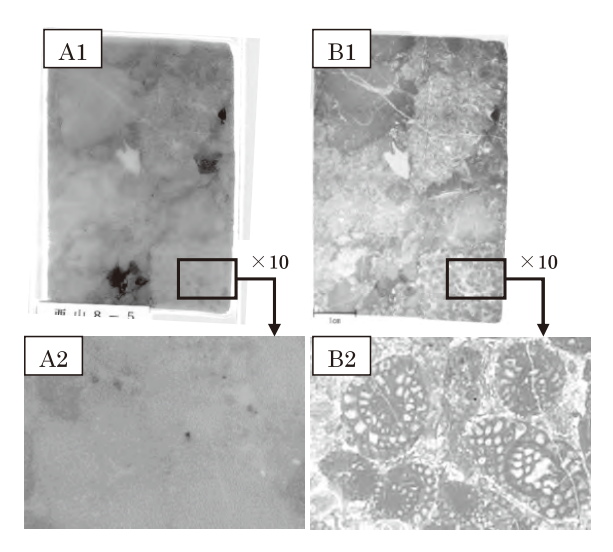

図 1 スキャナー画像 (800ppi) と合成写真 (72ppi) の比較(左スキャナー、右写真合成)

#### 2. 薄片写真の撮影

 今回使用した岩石薄片のサイズは、一枚あたり 横 5cm ×縦 7.5cm であった。この薄片を顕微鏡 のカメラシステムで分割して撮影する。今回は 倍率を 50 倍に固定し、薄片1枚につき 12 ~ 15 枚の写真を撮影する。この際気をつけなければい けないことがあり、ある程度写真が重なるように 撮影をしなければならない。最低でも3~4割重 なっていないと自動並べ替えの際にうまくいかな いことがある。また、ある程度ならば自動で修正 されるが、写真の明るさや角度が急に変化にしな いように気をつけるとよいと思われる。撮影した 写真は薄片ごとにフォルダを分割して保存してお くと、後の作業が効率的に行える。

#### 3. 写真の合成・処理

 まず『Photoshop CS4 Extended』を起動する。 ここで「ファイル」から「スクリプト」→「ファ イルをレイヤーとして読み...」を選択し、ファ イルがまとまっていない場合は「ファイルを選 択」、フォルダにまとめてある場合は「フォルダ を選択」を選択し、参照から目的のファイルある いはフォルダを選択すると、複数の画像がレイ ヤーとして1つのウィンドウ内に表示される。

 次に、写真を合成していく。上部のタブの「選 択範囲」から「すべてのレイヤー」を選ぶ。この ときレイヤーウィンドウを表示しておくと、きち んとレイヤーが選択されているか分かりやすい。 すべてのレイヤーが選択できたら、「編集」から 「レイヤーを自動整列...」を選択。その後いくつ かの整列方法が出てくるが、「自動設定」を選択 すると自動でゆがみや角度を調整してくれる(図 2)。整列ができたら、そのまま「編集」から「レ イヤーを自動合成...」→「パノラマ」を選択す る。その際、「シームレスなトーンとカラー」に チェックが入っていることを確認する。すると先 ほどの境界の色の違いや明るさを調整してくれる (図2)。最後に「レイヤー」から「レイヤーの結合」

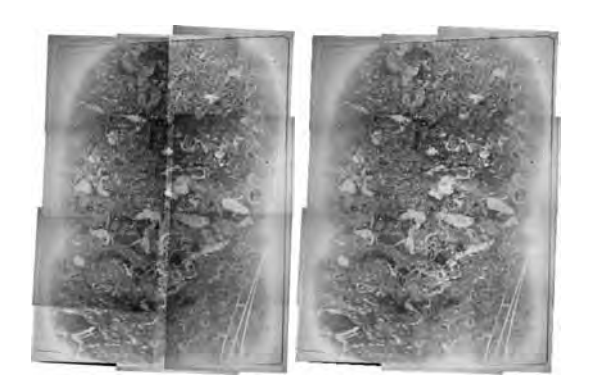

図 2 写真の合成・処理 (左:自動整列後,右:自動合成後)

をすることで1枚の画像として保存できる。また、 色合いや明暗の調整をしたい場合は、色調補正や トーンカーブで簡単に調節できる。

 今回使用した写真は合成前で1枚あたり 72ppi、1280(pixel) × 1024(pixel)、 合 成 後 で 72ppi、約 2800(pixel) × 3700(pixel) というかな り容量の大きな画像になった。この程度の解像度 があると、3倍(実倍率 150倍)に拡大しても ほとんどつぶれず、5倍(実倍率 250 倍)でも 観察に十分耐えられた。

 ここで注意が必要になるが、図1ではスキャ ナーで撮影した画像は 800ppi なのに対し合成写 真の解像度は 72ppi となり、低画質のように思 われる。しかし、解像度は撮影した環境に大きく 依存する。スキャナーは等倍で撮影をするので数 値通りの解像度を示すが、顕微鏡写真は 50 倍で 撮影しているため、同じ画像サイズで見る場合に は 3600ppi 相当の画像となる。また、画像サイ ズが大きくなると合成・処理をする際に PC にか なりの負荷がかかるため、グレースケールを使用 するか画像サイズを小さくするなどして処理をす るのに十分なメモリ容量を確保しておく必要があ る。

#### 4. 画像解析

 画像の合成・処理が完了したら、画像解析を行っ てゆく。画像解析には専用のソフトも存在する が、今回は同ソフトの解析ツールを使用していく。 な お、Photoshop の 解 析 ツ ー ル は Photoshop Extended にのみ備わっており、通常版には未搭 載の機能となっている。

画像解析にはいくつかの方法があるが(図3)、 今回はライン法という方法を使用する。これは画 像の上に縦・横・斜めにいくつかのライン(10 本以上)を引き、ライン上に重なってくる構成物 を計測するという方法になる。

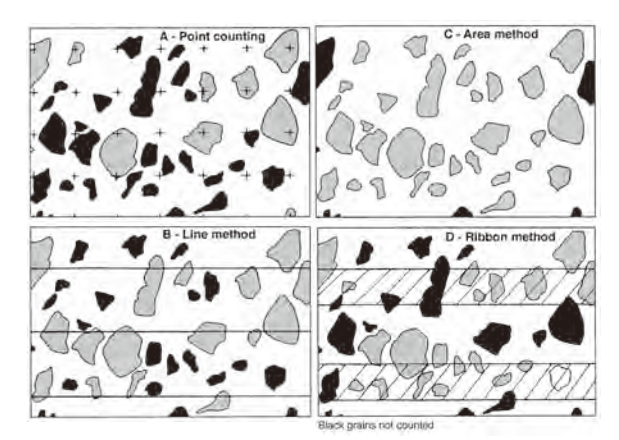

図 3 各計測法の比較 A- ポイントカウント、B- ライン法、C- 面積法、 D-リボン法 (Erik Flügel, 2004)

 画像解析をはじめるにあたって、作業をより効 率よく行うために、合成・処理した画像にあらか じめガイドラインを引くことにする。

 ガイドラインの設定の仕方は、まず、タブの 「ビュー」から「定規」を選択する。これによりウィ ンドウの縁の部分に定規が表示されガイドライン の設置がしやすくなる。次に再び「ビュー」から 「新規ガイド...」を選択する。このとき垂直方向、 水平方向、位置を聞かれるが、縦方向なら垂直方 向、横方向なら水平方向を選べばよい。位置に関 しては後から移動できるので 0 のままでかまわ ない。また、斜め方向に関してはガイドラインを 設定できないので、ラインツールをガイドライン の代用とした (図4)。

 ここまで画像上の処理をし、計測に入る。タブ の「解析」から「計測スケールを設定」→「カス タム」を選択。すると計測スケールウィンドウが 出てくる。このとき画面上ではものさしツールが

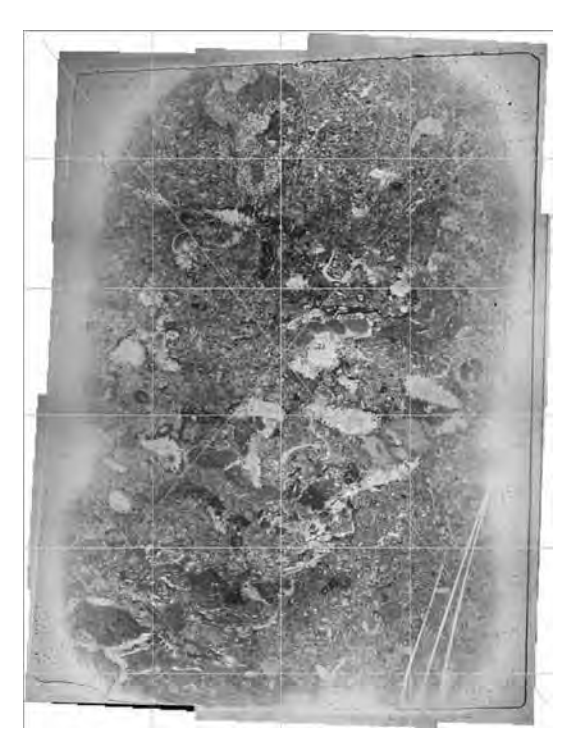

図 4 ラインを引いた薄片写真

自動選択されており、測った長さが「ピクセル長」 に反映され、下の「理論長」「理論単位」に変換 されて表示される。今回は、ラインごとの長さを 100% とし、構成物の割合がそのまま表示できる ように設定した(図 5)。また、計測結果は計測 ログ(「ウィンドウ」→「計測ログ」で表示)の 「計測値を記録」で表示させることができ(図6)、 計測ログウィンドウ右上の「選択した項目を書き 出し」からテキストファイルとして保存できる。

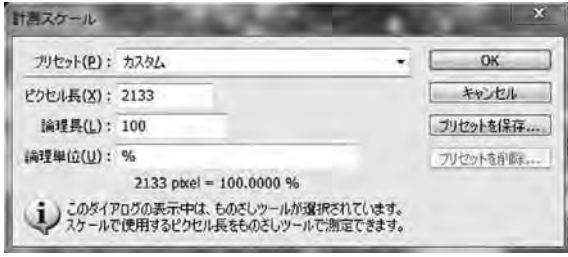

図 5 計測スケールの設定

| 計測ログ<br>コーンティア<br>計測値を記録 |         |                  |              |        |
|--------------------------|---------|------------------|--------------|--------|
|                          | ラベル     | スケール             | 長さ           | スケール単位 |
| 0001                     | ものさし 14 | カスタム (2133 pixel | 100.000000 % |        |
| 0002                     | ものさし 15 | カスタム (2133 pixel | 10.407876 %  |        |
| 0003                     | ものぎしゅ   | カスタム (2133 pixel | 9.382700 %   |        |

図6 計測ログ

 計測結果は、Microsoft Office Excel 上で処理 し、各薄片の平均値をとり、今回炭酸塩岩を採集 した栃木県葛生の出流セクション柱状図に反映さ せる(図 7)。

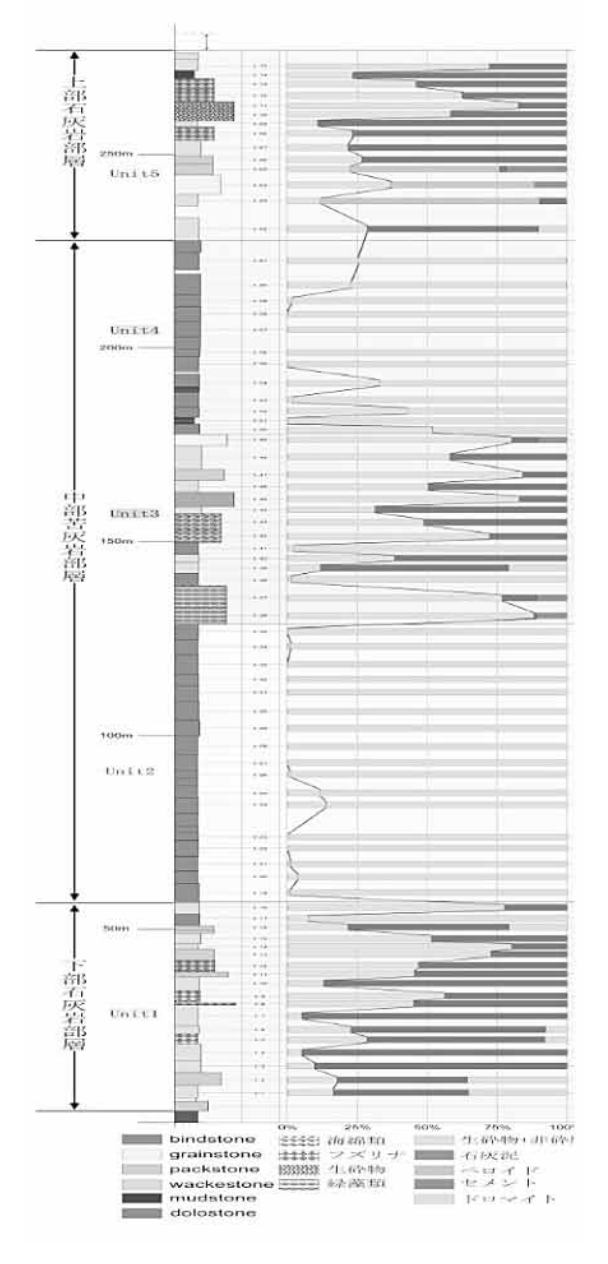

図7 出流セクション柱状図

## 5. まとめ

研究の手法(ツール)として Photoshop を使 用することにより、細密な構造を持つ薄片写真の 正確な合成と処理をするなどの点で作業の効率化

と精度の向上が図れた。また、ここでは触れなかっ たが、同一の作業を繰り返し行う場合には「アク ション」コマンドを使うことで作業時間を大幅に 短縮することができた。

 本研究では、岩石薄片の写真の合成・処理と解 析を行ったが、他にも気象分野で全天中の雲の割 合を求める、細胞中の特定の組織の割合を求める などその用途は多岐にわたると考えられる。今回 の成果が、そういった様々な分野で利用されるこ とを期待する。

#### 参考文献

- [1] TART DESIGN OFFICE : Adobe Photoshop CS4 マスターブック Extended 対応,毎日コミュニケーションズ (2009).
- [2] Erik Flugel:Microfacies of Carbonate Rocks, pp. 255-256, Springer-Verlag Berlin Heidelberg(2004).